Making a poster for the first time is difficult and a little counterintuitive if you are used to using Microsoft Office programs to prepare classwork. Typically, fonts and images can be contextualized by internal content on a document. You are used to judging the size of fonts and images on an 8.5 x 11 sheet of paper. Making a poster requires you to visualize the text on a greater scale.

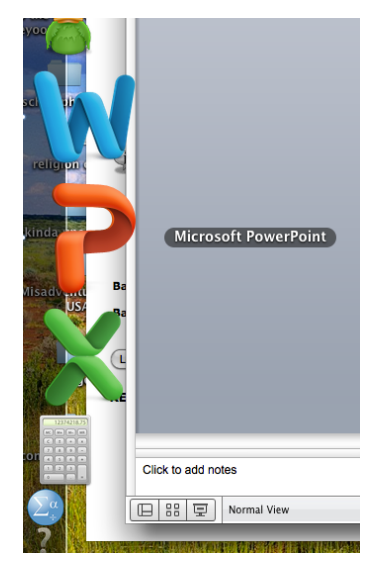

## 1. Microsoft Powerpoint

One of the most frequently recommend programs for making posters is Microsoft Powerpoint. Keynote works just as well and Photoshop can definitely be used to make a poster, but Powerpoint tends to be the most readily available program and Photoshop can be confusing if you are not used to its options and functions.

For these reasons, this guide will use Microsoft Powerpoint.

# 2. The First Draft – a slide show

The first version of your poster should be a slideshow. This is for purely visual reasons. In this format, you can easily work on your slide content and send your poster to any faculty members you are working with so that they can edit your poster and judge your slide content. Here you can also make your stylistic decisions, such as font color and type. To my knowledge, there is no way to 'transform' these slides into the bigger slide, which you will make later. More on this later.

Your first draft can be a little wordy,

but you should include the following sections and should try to keep them in the following order. Remember, the purpose of your poster is to convey the findings of your study, so the slides will more or less have all the sections of a research paper. You poster should not exceed 12 slides.

- 1. **Title** (1 slide) followed with the names of all the people who worked on the dataset
- 2. **Abstract** (1 slide) you can boil this down to just your findings, if you want. Remember, your slides aren't going to be as wide as your poster, so you can make this content into two slides and

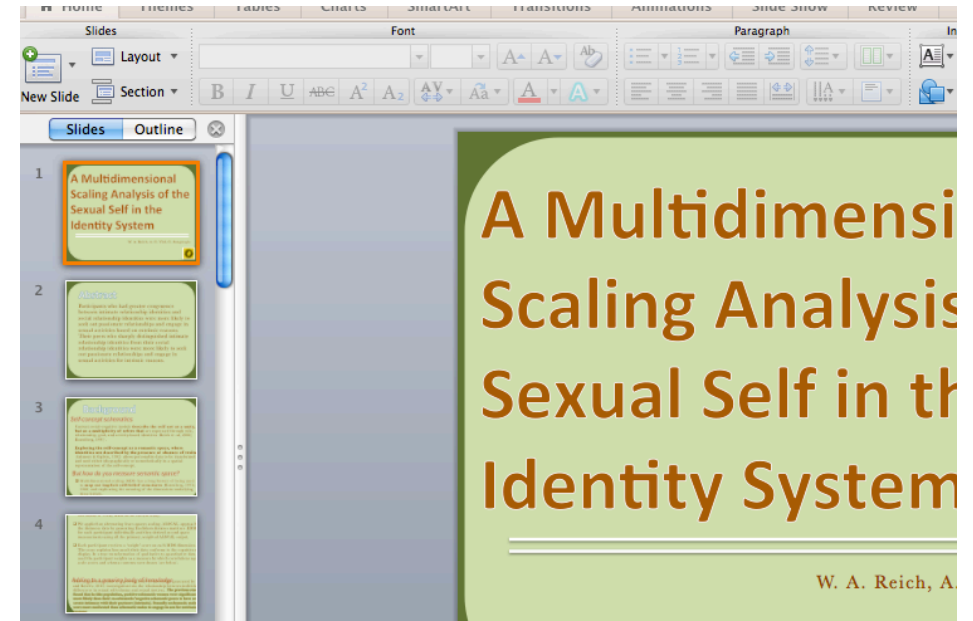

make note of the fact that this section will stretch across the poster. Example:

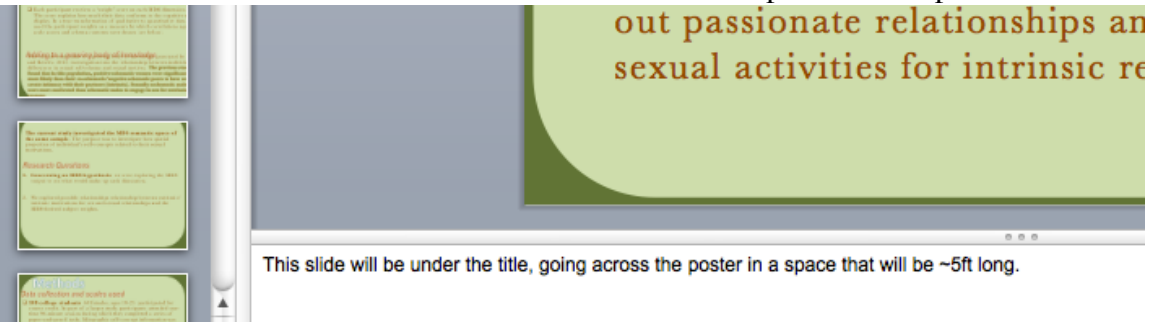

3. **Background** (1-3 slides). Why is your poster relevant? Here is your place to discuss previous studies. Keep it general, because you can always go into detail during your presentation. Like any literature review section, it is best to describe here how your research fills gaps in the academic field. You can do sub-sections here and add content under each sub-titled section. Some presenters add visual aides here and other presenters prefer to keep visual content in the results section – it's up to you. Generally, useful pictures (ones that help explain your poster information) are the best but you can always 'cheat' and hand out less important visual aids during the presentation. The same as before applies to this section's size. Will it take up a quadrant of your poster? If so, indicate that. You can manipulate text boxes on slides so that they stretch past the slide size, mimicking how the information will appear on your poster. Remember, it doesn't matter what it looks like on the slides because you are not presenting a slide show. Example:

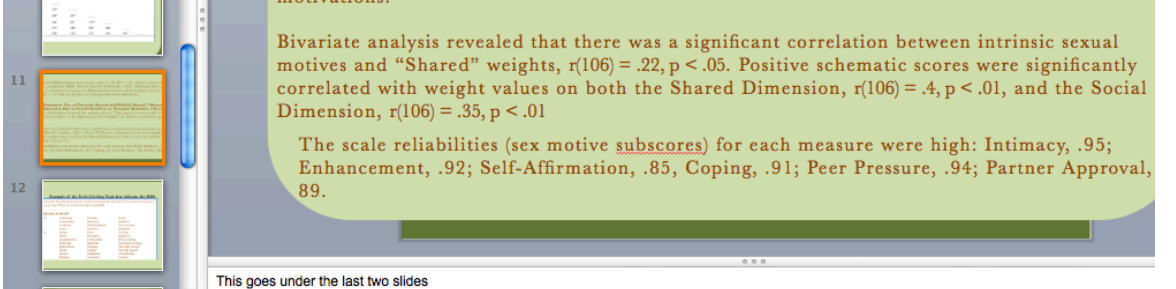

- 4. **Methods** (1-2 slides). Here is where you discuss all the tools you used and **why you used those tools** (don't do this earlier!). Also very briefly discuss your population. Don't go into too much detail about the fascinating mechanisms that make your tools very useful, because you can always add more depth in the results section. Add subtitles here too, when useful.
- 5. **Results** (As many slides as necessary. Images should get their own slides, try to keep the it under 4 slides, but that's not necessary). Here is your area with interesting pictures, graphs, correlation tables, etc. That is was prominently visible here. If necessary, go into more detail about why the tools you used are interesting and uniquely as well as viably explain your data. In general though, you're going to want to report your findings in APA format here. There are a lot of examples of APA result format online, but if you can't find a good example ask the psychology advising department and they should be able to help you find a sample or suggest a professor you can meet with.
- 6. **Discussion** (1-3 slides). Here you can talk about implications of the findings in your results section. What does it mean in the context of your methods/background? It's sometimes best to keep this section in bullet points.
- 7. **References** (how ever much space you have left). You can make the font here as small as you want (though not so small as to be non-visible).

So, now your first draft is complete. Send it out to professors, advisors and friends to get edited and make second, third and fourth drafts if necessary. It's a good idea to send your poster to people who don't study psychology, that way you can make sure that your slide content is understandable to a general audience.

#### For the poster in this example, the measurements were 56in by 45in A pop-up box will tell you that your slides are now unprintable. That's fine, select "okay" Page Setup **Themes** Now you will want to begin Slide Size transferring your slide content to A Multidimensional Scaling Analysis of the Sexual Self in the Identity Sys your "big slide". The easiest way to Page Setup visually aid this process is by Size choosing 'squares' to go behind  $\overline{\mathcal{L}}$ Slides sized for: Custom your slide content and then parcel Width: 56  $\binom{2}{x}$  Inches out how you text fits on the slides. 45  $\begin{bmatrix} 4 \\ 7 \end{bmatrix}$  Inches Height: Orientation Be careful when choosing your pasting method. Slides: If you paste your information as Notes, handouts & outlines: 'images' or 'pictures' it will be hard to manipulate and might distort text Header/Footer... Options... when you change sizes. For this OK Cancel reason, it might be best to manually

## 3. The Big Slide

Start a new slide show and then choose the size that the conference dictates your poster should be. You do this by going to:

"Theme" > "Slide Size" > "Page setup"

**"Layers" of Information on a Slide**

You might have a hard time with your text trying to go 'underneath' your boxes, or pictures/text that go on top of boxes on one section might go underneath the boxes for other sections. This is because Microsoft's default is to paste in sequential layers. Naturally, things pasted in order might go on top of each other. However, the default can be frustrating when working on a poster and moving between sections.

To fix this: Either go to the format tab or click on your text/image until you get there. Then go to:

"Format" > "Reorder" > "Bring to.

**Bring to Front** – will bring your text to the forefront of the slide, covering anything else.

**Bring to Back** – will put your image behind everything else in the slide.

Format Themes Tables Charts SmartArt Transitions Animations Slide Show Review **Shape Styles Text Styles S** Fill → Reorder  $\ast$   $\begin{bmatrix} 1 \\ 1 \end{bmatrix}$  Group  $\ast$ Fill  $\Theta$  $\boldsymbol{\mathbb{A}}$ Height A Abc Abc Abc  $^{\circ}$  $\frac{1}{\sqrt{2}}$  Line  $\frac{1}{\sqrt{2}}$  Effects  $4$  Line  $\sqrt{ }$ Transparency Reorder Objects Effects Reorder Overlapping Obje **Bring to Front** Send to Back

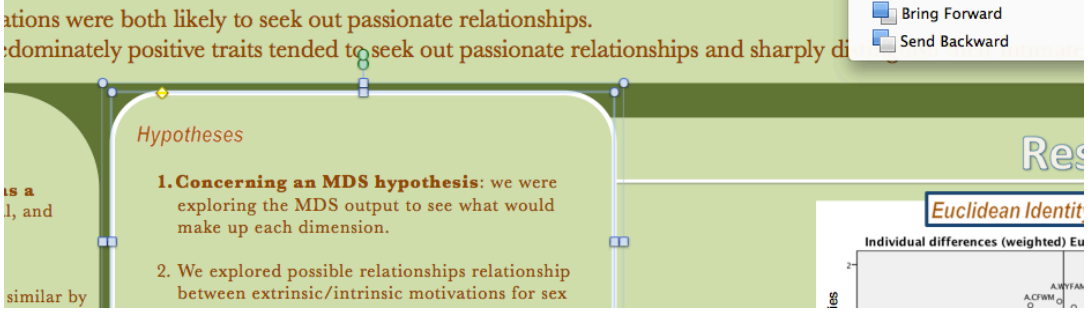

copy and paste each text box.

Themes

displays best on your screen

Select the slide size and aspect ratio that

A Home

Page Setup  $\rightarrow$ Slide Size Tables

**Charts** 

SmartArt

Transiti

**Bring Forward/Backward** -only puts your image one 'layer' up or down. It might be worth it to do this several times instead of sending an image all the way to the front or back of a slide, because you may have many layers (around many as you have 'paste' actions).

#### **If you have a lot of information that you want to move/resize**

My results section is pretty large. What if I want to move it over to make more room for my discussion section. Should I move all the items on it separately?

You can make it so that your sections and the content in them are 'grouped together.'

To do this, first select all of the content you want to **group together by clicking and pressing "Command" (on a Mac, "Ctrl" on a Windows PC) at the same time**for each item.

As you can see, there are many items in the current example because each there are multiple text boxes for section content as well as title for the title of the section and portions of the image.

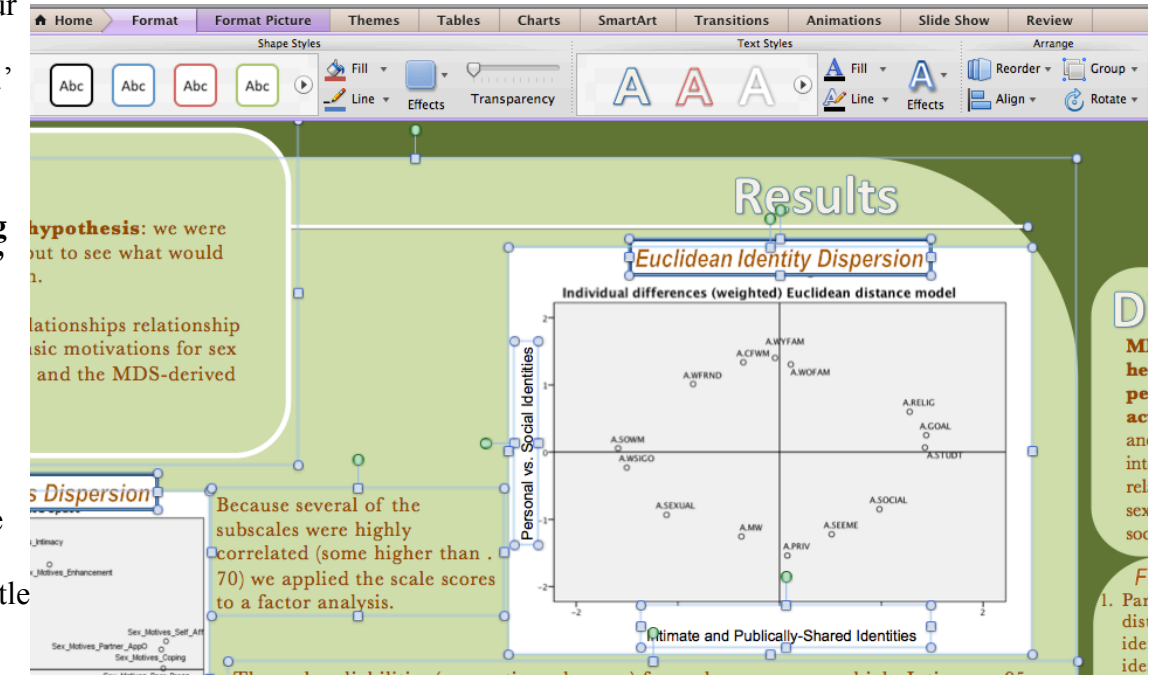

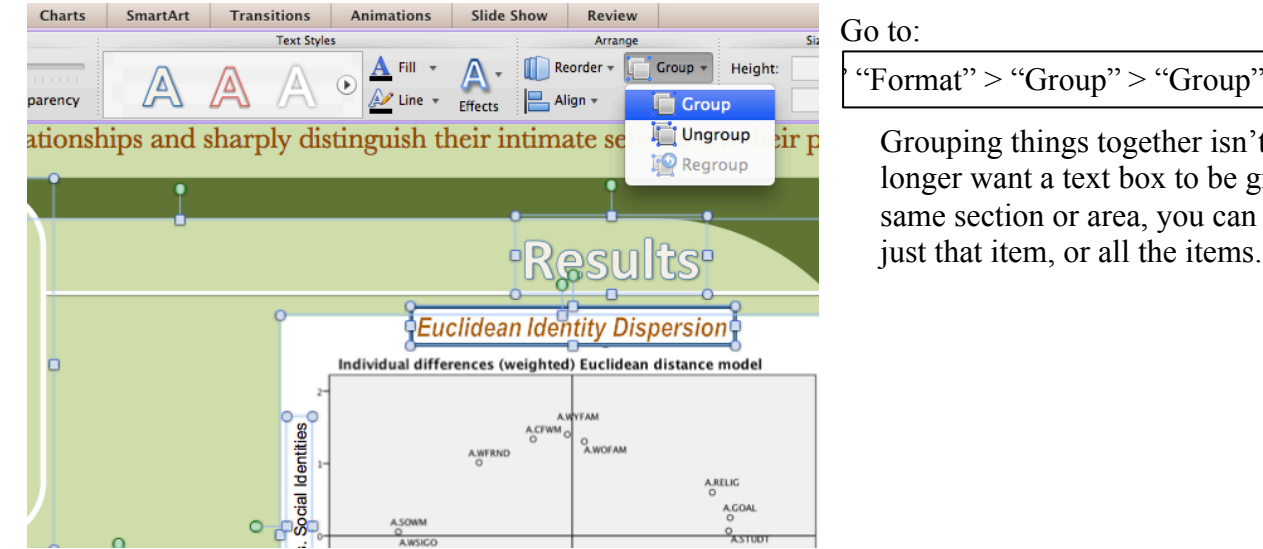

Grouping things together isn't final. If you no longer want a text box to be grouped with the same section or area, you can always 'ungroup' just that item, or all the items.

# 4. Edit, Make .pdf & Get it Printed

Alright, so once you've finished adding content, you should be all done. Don't forget to add Hunter College's logo and any other affiliated institutions that you'd like to add (ex: Psi Chi). Like in the previous version, send your 'poster' to your professors, psych advising, and your friends and family to make sure it makes sense on multiple levels. You will probably have to go through multiple drafts, but once you've finished with this process you should be completely done. Remember, you want to have a finished product that you can show to professors you haven't worked with before or graduate schools.

### **Making your "big slide" into a .pdf**

You might want to do this before you send your big slide to people to get editing suggestions. The .pdf makes your slide into an image version of itself, cementing the content. You'll want to do this because other people's computers might not have the fonts that yours has, so your content might be distorted on their computers. Also, their programs might not accept your image size or arrangements, which might lead to unnecessary confusion. **Keep your original .ppt so that you can edit it but make a .pdf**. You'll definitely need to create a .pdf before you send your poster to be printed, because you don't want to print out a distorted version of your poster (this happens all the time. It's very unfortunate).

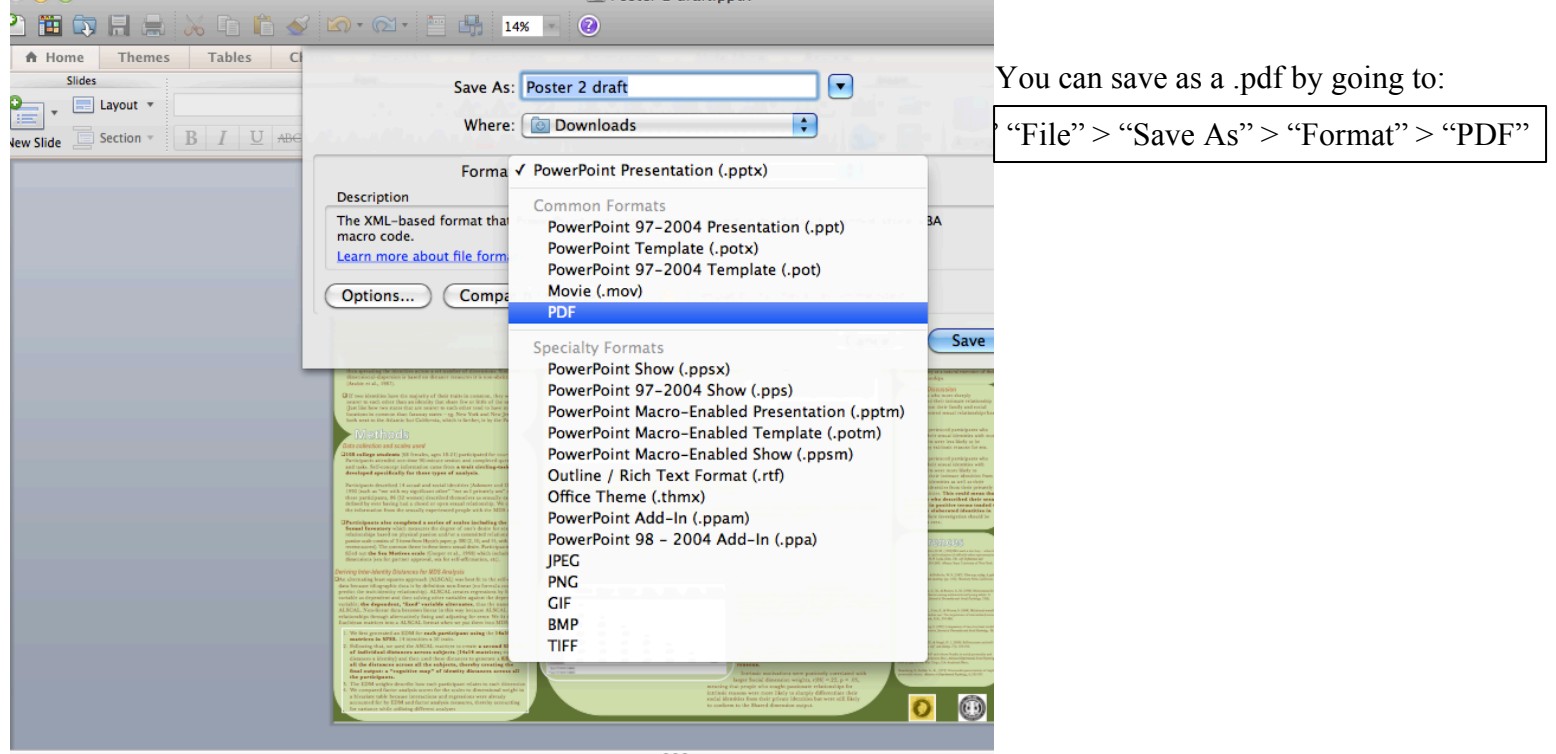

### **Where to Print Your Poster**

*Hunter College – Time varies, but generally takes about 3 days (ask beforehand)* Hunter College has a place to send your poster to be printed that's called the Audio-Visual center, located in Room 333 right next to the sky-bridge that connects the North and West buildings, by the North building side of the bridge. Their number is 212-772-4945. **They do not accept emailed posters, you must complete a 'Hunter Poster Request Form' and then bring them your poster on a USB drive.** 

**Printing costs \$80 for a standard 42 x 54 inch poster; other poster sizes are available.** I think they usually print with matte and ink, which can be scratched easily, but you may be able to request different paper/ink combinations for different prices and printing time estimates.

*Fedex/Kinkos – Time varies, but generally takes about a day to a day and a half (ask beforehand)* Kinkos is faster but **much** more expensive than printing at Hunter College. Call beforehand to get a time estimate. Not all of the Fedex/Kinkos facilities have the equipment needed to print out a poster the size of a conference presentation poster. If you indicate that you want a poster printed a location that cannot handle your poster size, the Kinkos staff will send your document to a different location. It may take the Kinkos staff about a day to process the document and send it to a new location, so to save time, send your poster .pdf directly to a location that can print it out.

The Fed Ex/Kinkos on **221 W 71st Street** is 24hrs, meaning you can send your poster any time, and it can also print out conference sized posters.

To print at Kinkos:

- 1. Select "Print online" on the main part of the website
- 2. Select "Get Started" > "All other Documents" > You will be guided to a webpage where you can upload your .pdf poster.
- 3. Select "Review Options" Here, you can indicate anything about how you want your poster to look when it is printed out. Do you want it in color? Say that. Do you want the ink to be sealed so that it cannot be easily scratched off? Say that. Do you want something that will not crease, or is this not important? Be explicit because this will make the process faster. Usually, in a few hours a Kinkos representative will contact you about printing options and prices, but if you do not get called or contacted by a Kinkos representative it is fine to call them and ask about your poster. I recommend printing on Vinyl, but this can be expensive. Fedex frequently has sales on different types of printing paper, so it won't hurt to ask what's on sale.

Best of luck with your presentation!